**EPSON** 海報機列印說明

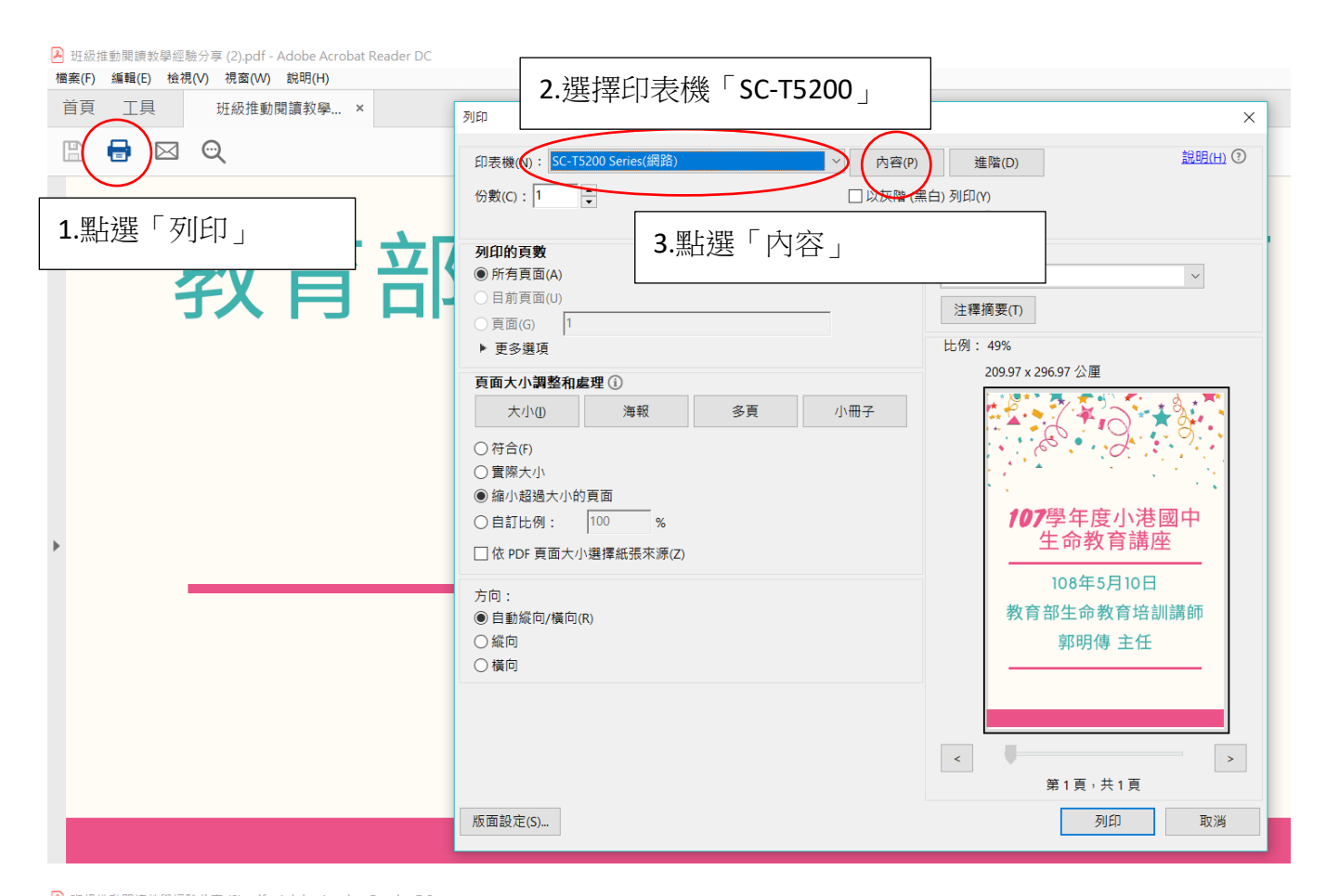

2 班級推動閱讀教學經驗分享 (2).pdf - Adobe Acrobat Reader DC —<br>檔案(F) 編輯(E) 檢視(V) 視窗(W) 說明(H) 首頁 工具 班級推動閱讀教學... ×  $\checkmark$ ——<br>——<mark>SC-T52</mark>00 Series(網路) - 內容  $\times$  $\mathbb{R}$  $\blacksquare$  $\odot$ 鳥明(H) ① 白 主選單 可 頁面配置 發 進階 / 工具 目前設定 儲存/刪除 e<br>Etwa 列印設定 滾筒紙 來順 :  $\overline{\mathbf{v}}$ Plain Paper  $\vee$ **新張精輝** A 4. 主選單 點選「取得資 24 in (610 mm) 演習新書店  $\vee$ 取得資訊 訊」。確認列印設定如同此範 大小:A4 210 x 297 nm 大小設定 A4 210 x 297 mm  $\star$ 小: 本內容。自訂 □符合選備紙實度 □無邊 ·<br>滚筒紙的剩餘長度: 列印品質 ○進聯設定 海報(圖文整<br>海報(影像) 文整 SALE office文件(黑白)<br>|Office文件(影色)<br>|Office文件(彩色) In Store Now CAD/線條圖(黑色) 生動地列印圖文整合的海報。 列印品質: 速度-360x720 dpi  $\bullet$  $\vee$ 版本 7.09 顯示設定 預設值 ☑列印預視 Layout Manager 確定 取消 說明  $\rightarrow$  $\prec$ 第1頁,共1頁 版面設定(S)... 列印 取消 子臣  $\mathbf{r}$ 

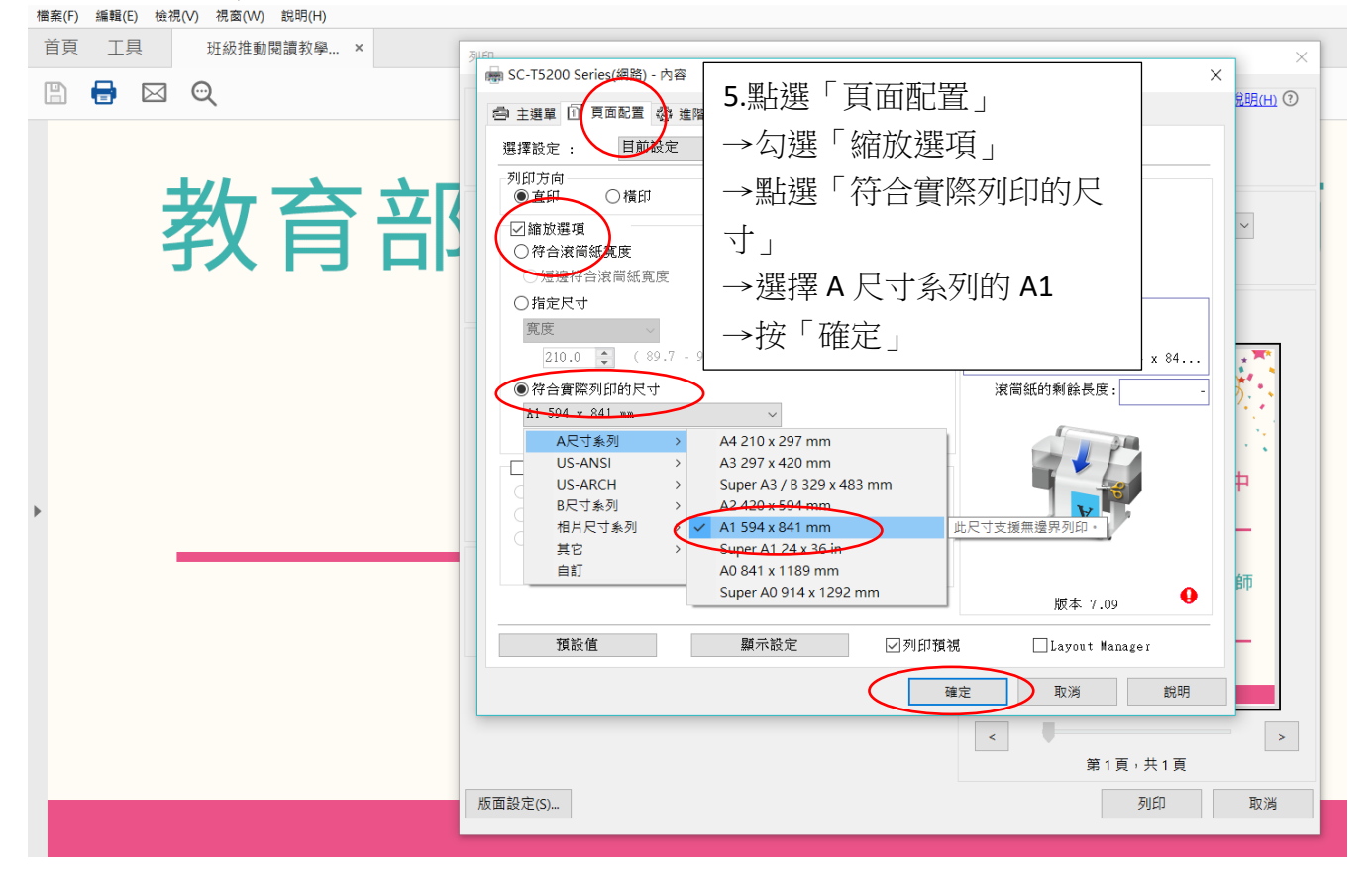

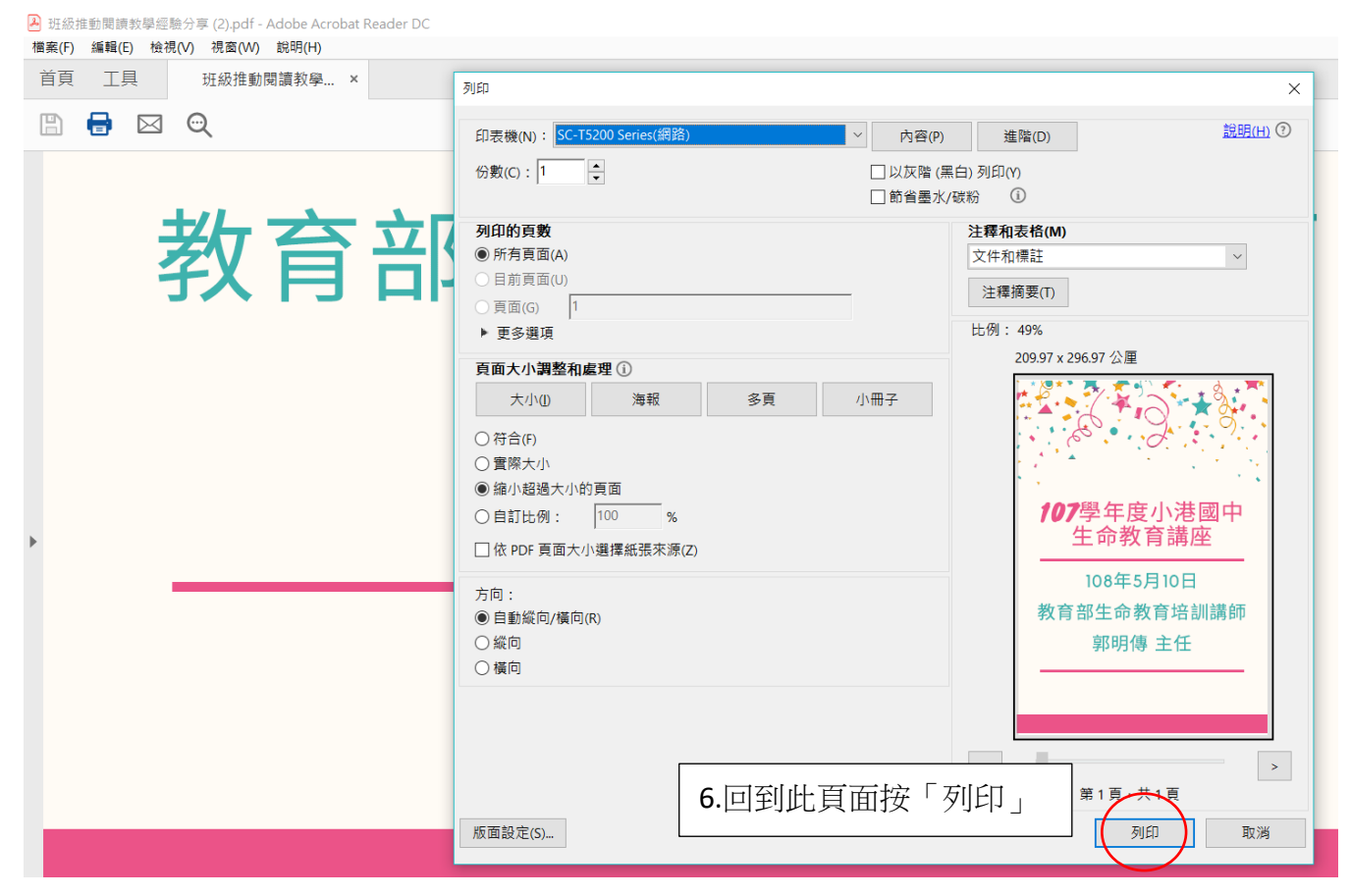

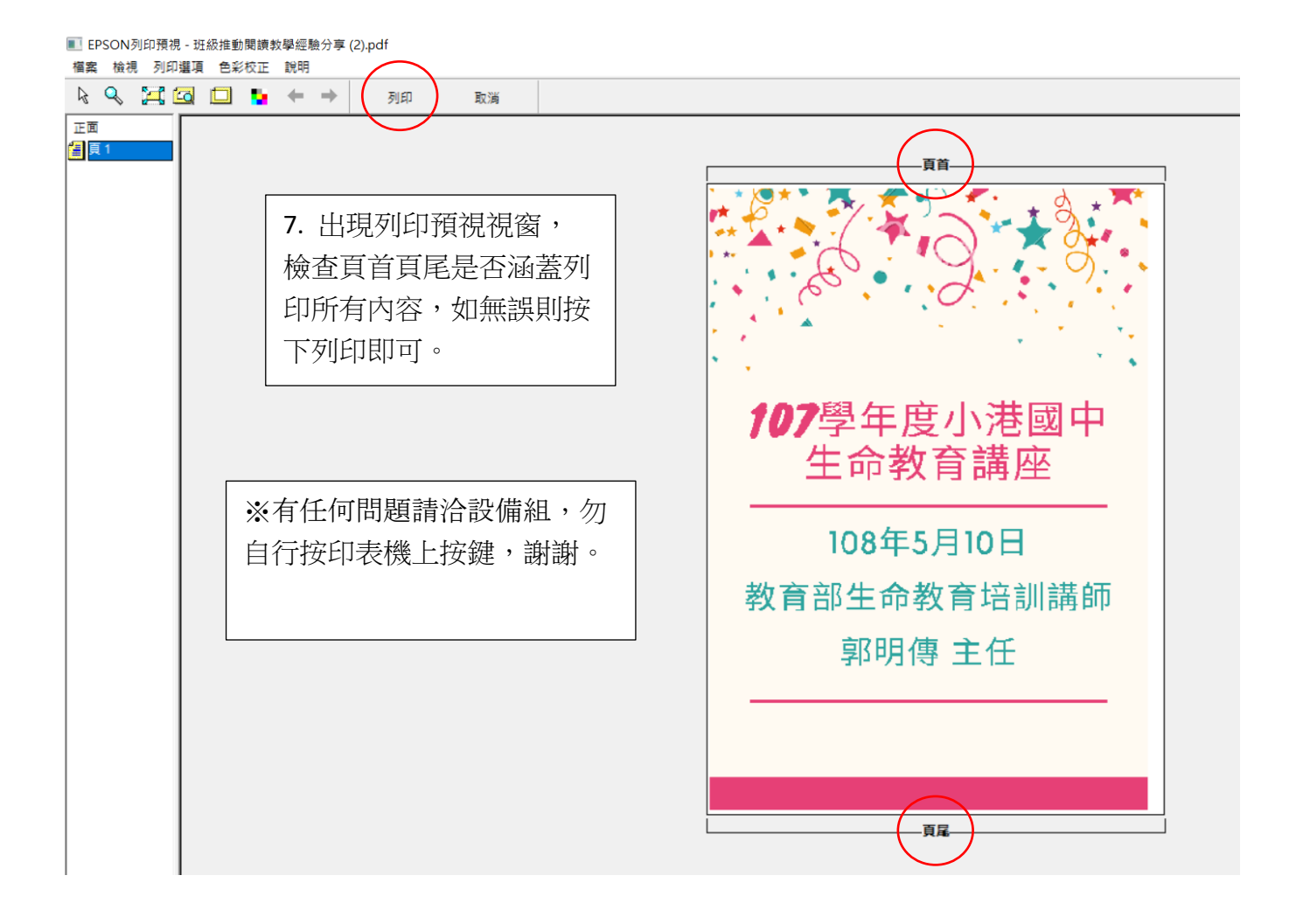